# **Rapid Observations of the Solar Atmosphere (ROSA) User Manual**

**Damian J. Christian (***damian.christian@csun.edu*) **David B. Jess (***d.jess@qub.ac.uk***) Gareth Dorrian (***g.dorrian@qub.ac.uk***) Queen's University Belfast March 2010 v2.0**

## **I. General**

-ROSA is comprised of 6 imaging fast readout CCD cameras.

-The maximum frame rate for:

- full chip (1004x1002 pixels) is 30 frames per second
- binned chip (binning  $2,2502x501$  pixels) is  $\sim 60$  frames per second
- windowed chip (100x100 pixels) is  $\sim$ 125<sup>1</sup> frames per second

#### -All 6 ROSA cameras are triggered from a synchronization box. Two options for the synchronization:

- All 6 cameras are synchronized to the same pulse
- (with an accuracy of  $\sim$ 33  $\mu$ s)
	- A choice of 4 different synchronized triggers

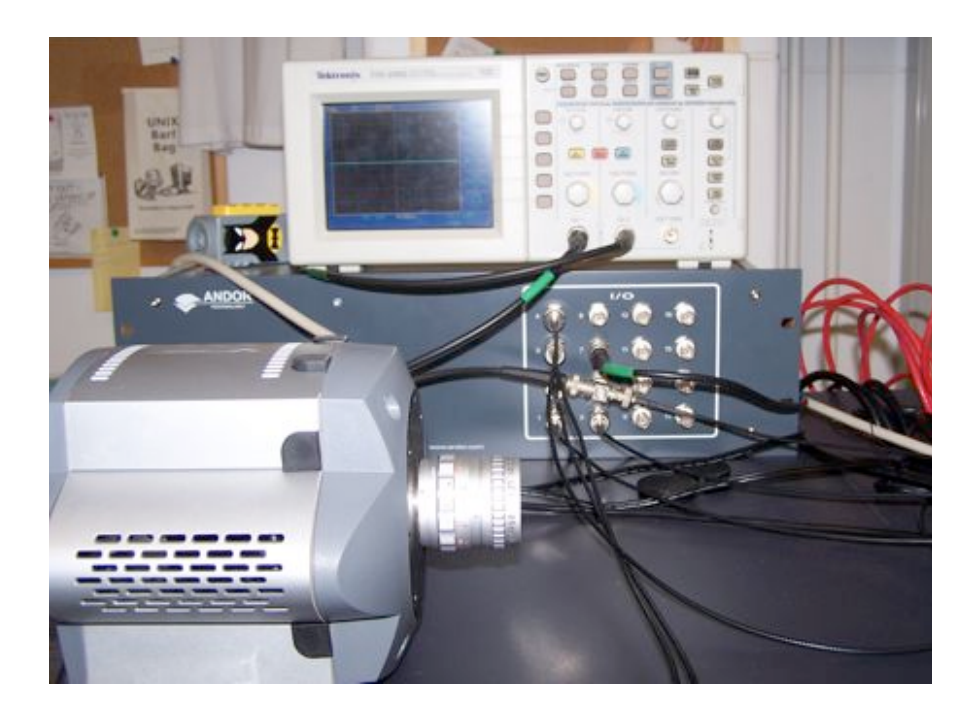

<sup>&</sup>lt;sup>1</sup> Theoretical rates are 250 fps for 100 x100 pixels but tests only showed about 125 fps written to disk.

**II. User Interface :** ROSA is controlled via a graphical user interface (GUI). This GUI allows the user to select and modify the Sync box parameters and all of the set-up parameters for each individual camera. When running, the interface displays an image from each camera about once per second.

#### **A. Main Interface (Sync Control)**

The main control for ROSA is the GUI interface to the Sync box. It automatically loads when the *Firefox* web browser is started. The main parameter to be set is the frame rate. For full chip mode this should be set to 0.034 seconds (or a rate of 29.4 fps). There are then 4 different Sync timing rates that can be chosen and set to multiples of this main rate. Each camera can then be set to 1 of these 4 sync timing rates. The default is to trigger the cameras from the first sync rate. Please see Figure 1, which shows the main ROSA GUI/Sync Box interface. Once all observing parameters are set, the user can start taking data by selecting the START OBSERVING button neat the bottom of the GUI. This will load a new web page showing an image from each of the 6 cameras and a frame count. There is a STOP OBSERVING button near the button of this GUI that will stop the current acquisition.

The individual camera interfaces are accessible along the bottom of the interface and here the user can set the camera's exposure time and parameters (such as temperature, gain, and binning) and we now discuss these interfaces in mode detail below.

**Figure 1**. ROSA main GUI interface and Sync box control. In this example the frame rate is set to 29.41 frames per second.

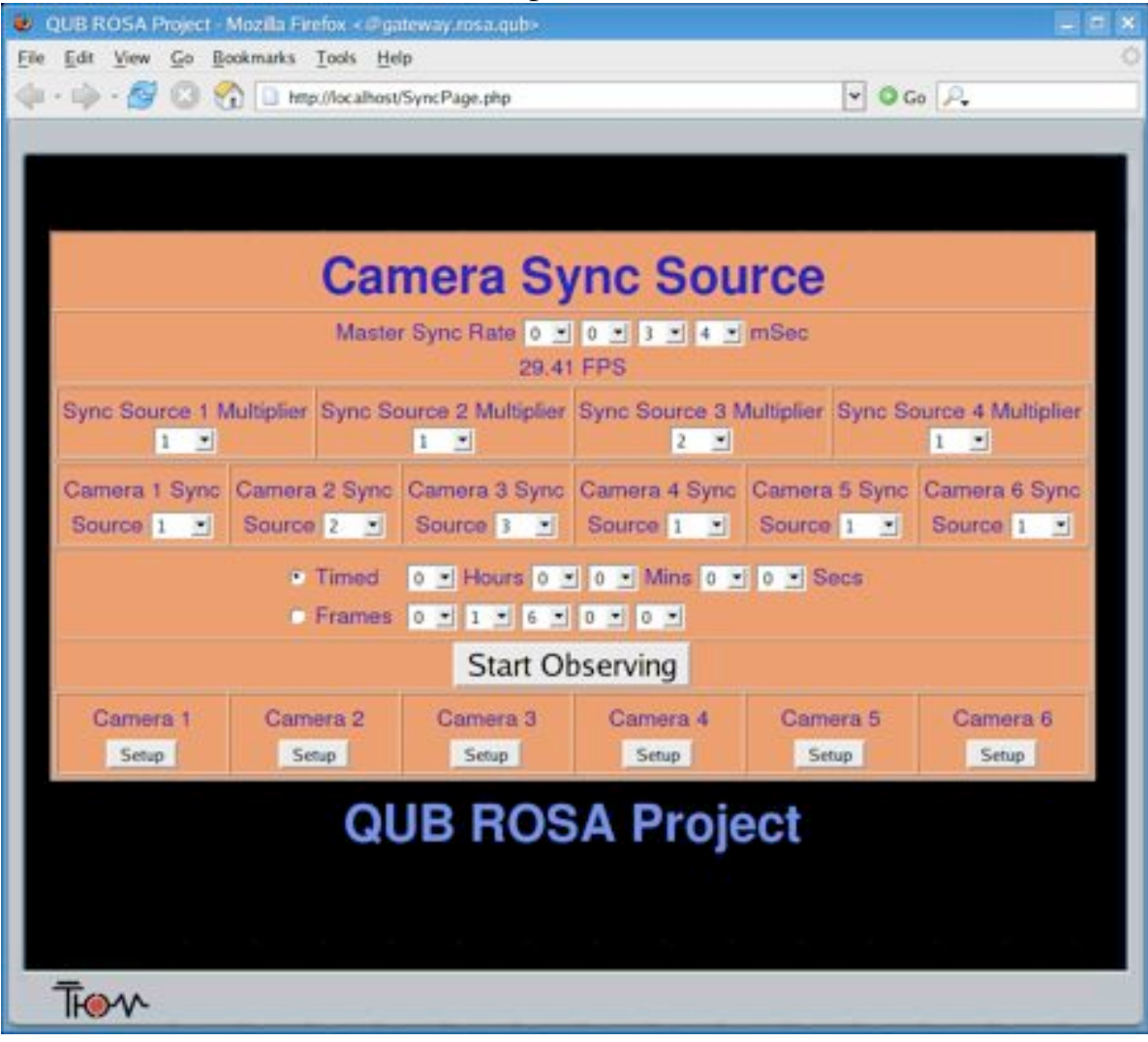

#### **B. Camera Set-up Interface**

The Camera GUI accesses the camera in real time and displays its current image (using the cameras internal mode) and shows the allowable frame rate for its current set-up (shown in Figure 2). The default temperature is -75 C and the user should turn on cooling if not already on. The user can set the exposure time, binning  $(2x2)$ , windowing in X and Y. There are additional options to turn off baseline clamping and to increase the electron multiplying (EM) gain. The range of EM gain values are 0 to 255 and the default is 0 or no additional gain.

Please note that when accessing a camera's page for the first time it takes several seconds to update and you may see the word *Error* before the camera temperature appears or you may see the temperature in red (-74) before it updates. On rare occasions the camera may be busy and you will see a *Timeout* (please see Section VI about this).

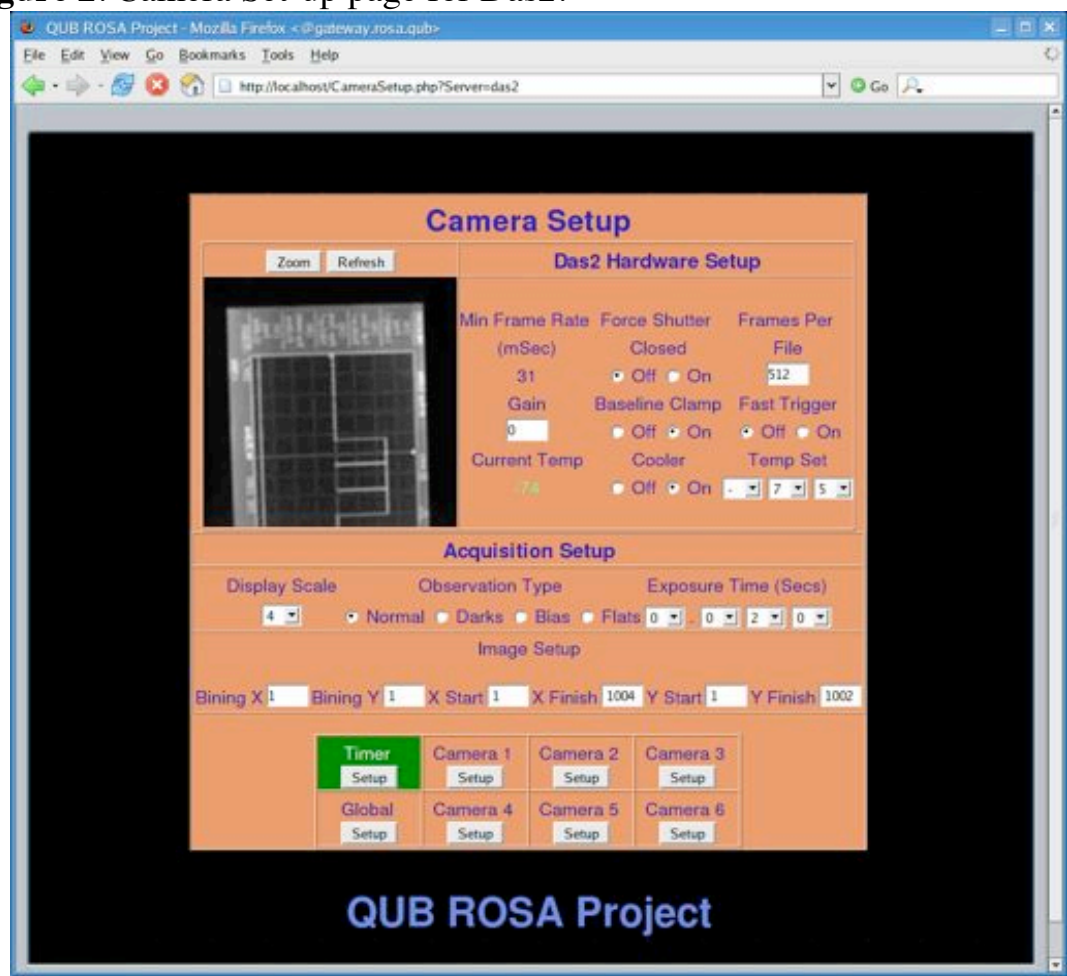

#### **Figure 2**. Camera Set-up page for Das2.

#### **III. Observing Modes**

A. Science Acquisition …

If you want to check what a particular camera is imaging: then just go to that cameras set-up page and you will get a real-time video image of that camera.

DUNN Filter choices (TBD)

There are several different instruments at the DST that ROSA can be used with.

The 3 pairs of ROSA cameras can be combined to observe in various blue and red filters in either narrow or continuum bands, and several filter combinations are offered by the DST.

These include:

Ca H&K, G-band, 350 nm, Hα, Tunable filters Universal Birefringent Filter (UBF).

The UBF is an unique instrument at the DST and it can be tuned to any observable wavelength in the 400 to 700 nm range. It has various modes of operation, including Direct Imaging Mode (i.e. intensity measurements), Magnetic Field Mode (longitudinal magnetic field measurements), and Doppler Mode.

> SPINOR Others…

Combination with SPINOR/IBIS/Other

B. **Calibration Frames** – choices are given on the camera set-up pages. key words are passed to main fits header and the file name is appended with BIAS/DARKS/FLATS for:

- **Bias** Shutter Closed & 0 sec exposure creates files like: das1\_rosa\_bias\_2008-07-01\_11.59.59\_0000.fit
- **Dark** -Shutter closed, but exposure time set by User (exp > 0). creates files like: das1\_rosa\_darks\_2008-07-01\_11.59.59\_0000.fit
- **Flat field** shutter open & exposure time set by User. creates files like: das1\_rosa\_flat\_2008-07-01\_11.59.59\_0000.fit

In the Figure below, is an example with the camera interface set to take a bias. By selecting bias the camera shutter is forced closed (e.g Force Shutter Closed is ON) and the exposure time is set to 0. When switching back to another observing mode you will get a **warning** to set a non-zero exposure time in a pop-up window (see Figure 3b).

**Figure 3a**. Camera DAS2 set-up to take biases.

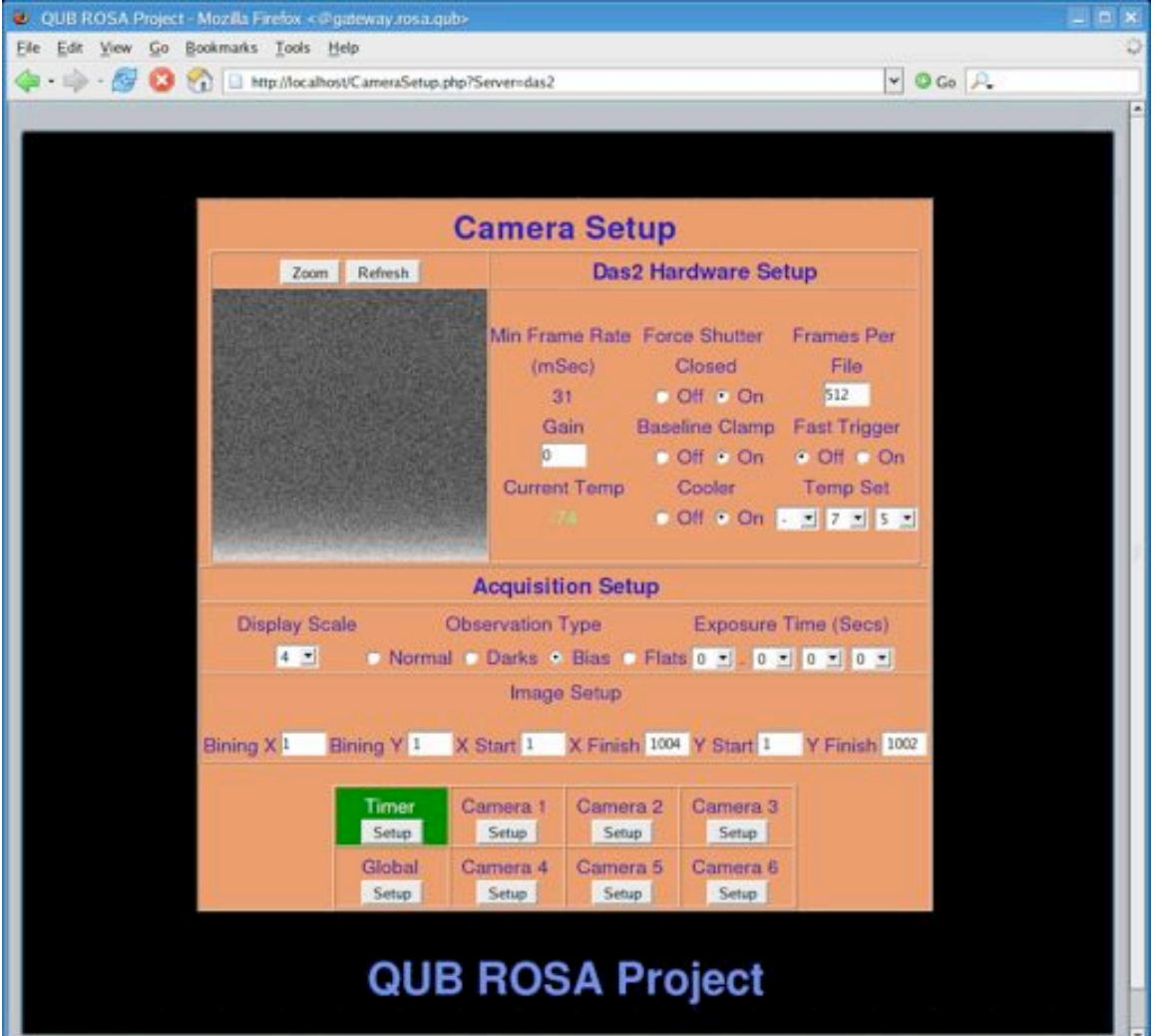

**Figure 3b**. Shows the warning for a 0.000 exposure time when selecting another observing mode.

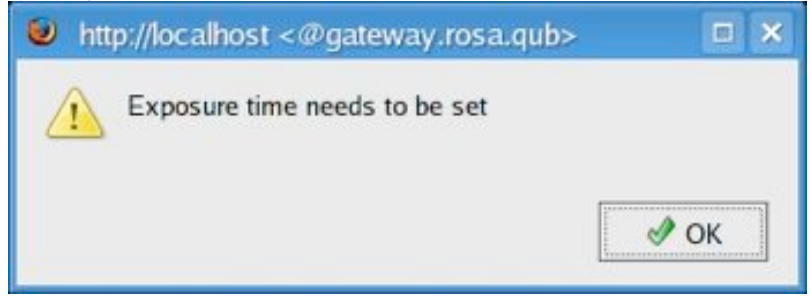

## **C.** Other Camera Settings

**Binning**: You can set the *Binning X* and *Binning Y* each to 2 for a 502x501 Binned images. However if you want binning such as 4x4 you need to adjust the frame size to be an integer multiple of 4, such as making *X finish* and *Y finish* 1000 in the Camera GUI interface.

**Gain**: Allowable gain values are from 0 to 255. Using a non-zero gain value increases the amplification, but this mode is largely untested.

**Baseline Clamp**: Having this ON removes the noise from the CCD normally seen as a linear ramp in the first  $\sim$ 100 frames. Default is ON.

**Fast Trigger Mode:** It is unclear this mode does anything. Please ignore.

**Global Setup**: If you want the current set-up for the current camera to be applied to the other 5 cameras just click on *Global Setup* button. This takes a few seconds for each camera to be updated and if you are near the cameras you will here all 5 shutter open and close in sequence. Please wait at least 10 seconds after selecting the *Global Setup* update!

**Timer Setup**: This returns the user to the main GUI interface to the Sync box.

#### **IV. Running ROSA**

Starting an observing sequence:

From the main ROSA GUI interface you have set:

Set your frame rate, sync triggers and camera triggers All camera coolers on for at least 10 minutes

 $(green = cold/OK, yellow = cooling/warming, red = warm)$ Set- camera exposure times 1-6 (or for cameras in use). You can set all camera from the current camera by Selecting **Global Setup**

Select START OBSERVING button and take data! (a frame number of 00000 will take data until it is stopped). An example of Camera Status page displayed during observing with all  $\ddot{\text{o}}$  cameras is shown in Figure 4.

Select the STOP OBSERVING button to end the current sequence.

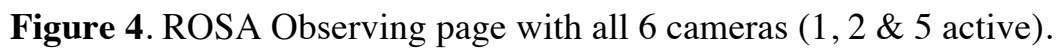

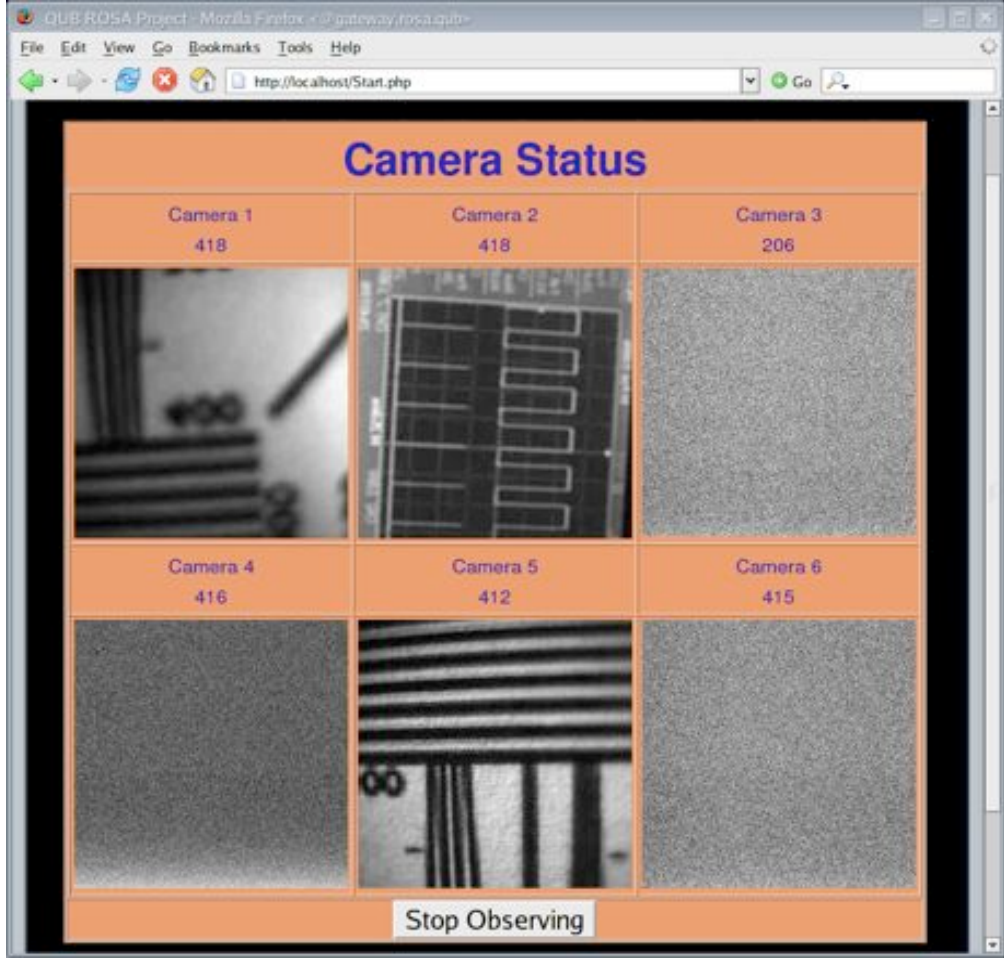

#### **V. DATA Format & Storage**

#### **Data formats** :

The ROSA data are saved in FITS format with a main header in frame [0] and then sub-images from 1 to 255, for *Frames per file* set to 256 (see individual camera set-up pages). This produces about a 500 MB file for the default value of 256 frames per file. This parameter is adjustable by the user. The main FITS header includes information from the sync box and camera set-ups. The Dunn Common Services Server (DCSS) is interrogated every 10 seconds to obtain telescope pointing information, which is updated to the main fits header [0].

**Data Storage**: Each 2 DAS PCS has its own dedicated DLT Tape Storage unit.

#### **VI. Trouble Shooting**

1. One of the more common annoyances of ROSA is that some of the camera images will not display when acquiring data. (In general data is still being taken, just no real time image from the camera is being displayed in the browser). If this happens you can use the re-load button on *Firefox*. If this solves the problem no further action is needed. If the camera image is still not displayed you can double check that data is being written by looking into the individual data directory: /export/data/rosa on the das for that camera or by running /home/rosa/bin/chkdas.pl

On some occasions you may need to re-start *Firefox*

2. When observing you see on the Camera set-up page: **Timed Out** instead of a temperature. This means the camera was busy at the start of the acquisition. Stop and Re-start observing. If this fails, then you may need to restart the camera server on that DAS PC. Check the camera server on that das with

*ps –ef | grep Camera*. If it is not running restart with *./camera.sh*

3. When observing you see on the Camera set-up page: **No connection to host** instead of an image. This means the camera server went down and needs to be restarted. Please go to that particular das and restart the camera with *./camera.sh* and then re-start observing*.*

4. Sometimes after re-starting the system the cameras do not readily see the sync box. The camera set-up page will show a live image, since this is from internal mode, but the live observing image will be fuzzy.

Check that the sync box is up with:

/home/rosa/atpcu/examples/info/maker/info If the sync box is up, this will show: *1 PCU Device(s) detected. Device 1 Serial Number : IO-1517*

*Press Enter to Exit.*

Check that the timer is up from starting *Firefox* with: *ps –ef | grep Timer* If the timer is down, re-start *Firefox*. Set-up 1 camera and apply this setting to all other cameras with **Global Setup**

Re-start and observation sequence and the problem should be solved.

5. Sometimes a camera overheat alarm will sound. This indicates that the cooler has deactivated for some reason. This can happen for a number of reasons, including a disruption in the cameras connection to the server. If this should happen first try simply directing a fan at the camera and lifting any of the light rejection covers to release warm air. This sometimes works after a few minutes. If the alarm does sound check that the cooler is switched on in the *Firefox* GUI camera setup page for that particular camera. If the alarm still sounds, try using the *killall -9 Camera* command in the DAS terminal for that camera and then restart it using the command */home/rosa/bin/camera.sh*. If this fails to work and the alarm still sounds once it has been restarted then power cycle the appropriate DAS machine. The cooler on Camera 2 is currently inoperative.

#### **APPENDICIES:**

#### **A. CCD Specifications**

Table 1: An overview of the software requirements for the ROSA CCD specifications

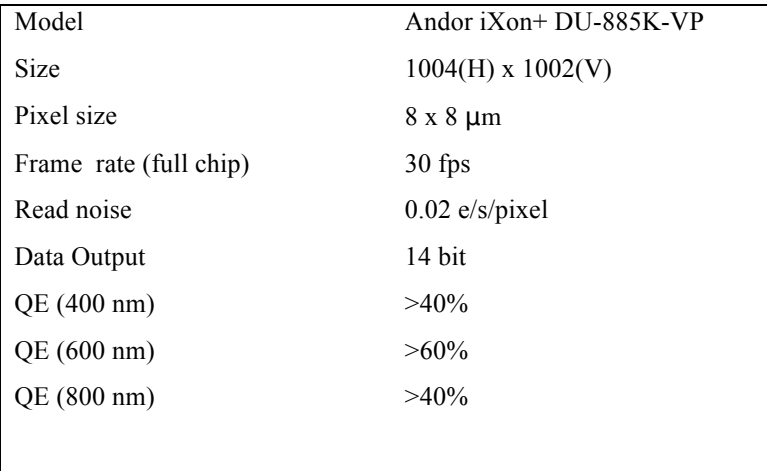

## Table of Camera parameters

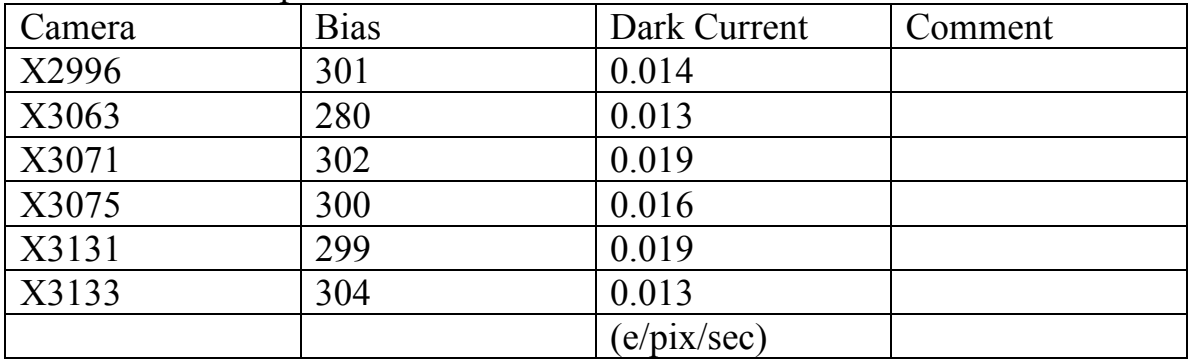

## **B. Quick Start-up Guide**

**The following procedure outlines the method required to allow the instrument user to obtain data with the ROSA system. Please follow all commands IN ORDER, beginning with a completely OFF instrument.**

- 1 Plug AC camera leads into camera coolers
- 2 Connect AC camera leads to 115V power supply
- 3 Connect cameras to PCs while the PCs are **OFF**
- 4 Connect the thick grey 208V cable (image below, left) into power source and ensure the 4 power cables with the white and black plugs are connected at the *back* of the master computer **RACK 1** as shown:

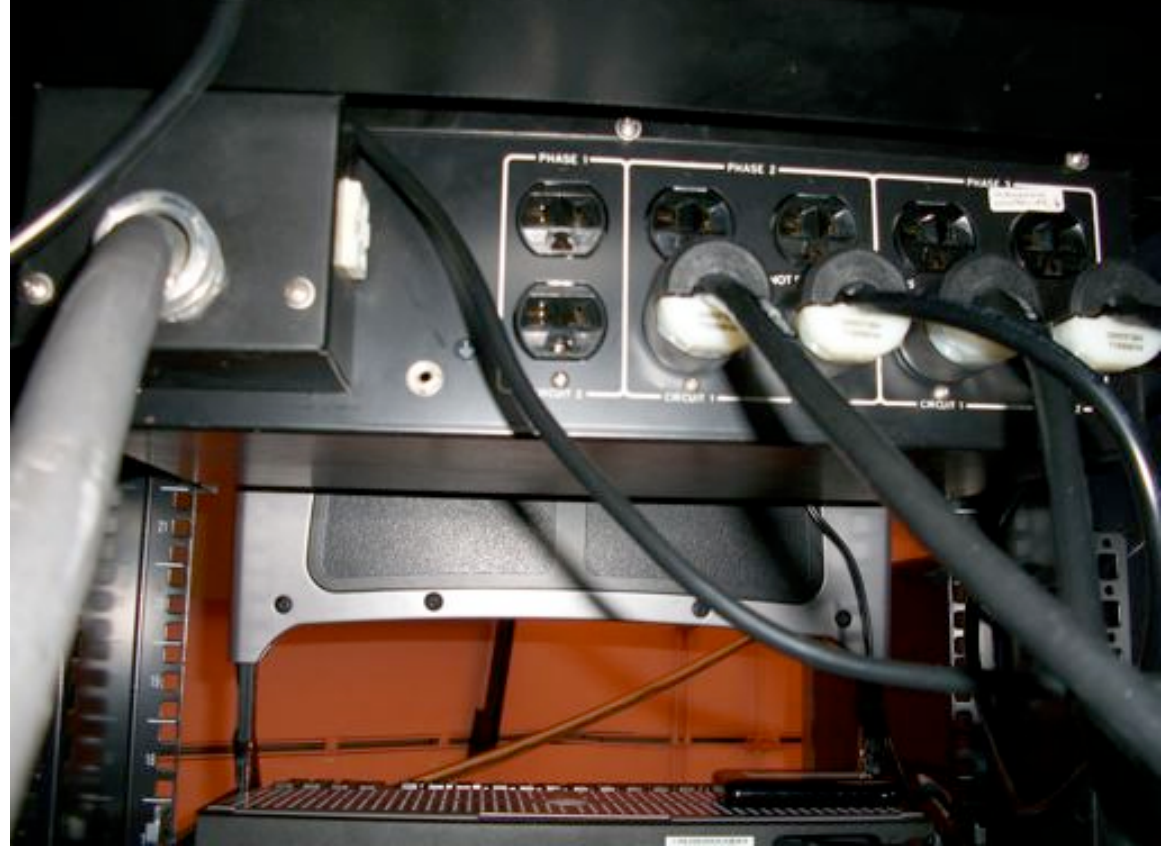

- 5 Turn main power breaker at the front of **RACK 1** to **ON.**
- 6 Plug Sync Box into 115-240 V step-up transformer and turn on step-up transformer.
- 7 Ensure the trigger cables running to cameras are connected to the ports on the sync box with the corresponding number. i.e. Cable from camera 1 goes to port 1, camera 2 to port 2, etc.
- 8 Turn on Sync Box
- 9 Turn on *GATEWAY*, *MASTER*, *SPARE*, and the monitor, (located all on **RACK 1**) and all DAS computers the observer wishes to utilize
- 10 Double press the **ctrl** key and select *GATEWAY*
- 11 Log into the *GATEWAY* using:

Login: root

Password: R0SAr00t

11 Once logged in, type

## **> startx**

12 Open a terminal window and label as **GATEWAY**

13 In the terminal window, type

## **> cd /home/rosa/bin**

14 In the terminal window, type

## **> service httpd restart**

- 15 If the last output on screen shows [failed] repeat points 14 & 15
- 16 Check to see if the Sync Box is detected by typing

## **> source checksync**

- 17 If the output shows 0 devices detected, power cycle the Sync Box and repeat points 16 & 17
- 18 If the output shows

*1 PCU Device(s) detected. Device 1 Serial Number : IO-9999*

*Press Enter to Exit.*

 then the Sync Box has been correctly identified. Press **ENTER** to return to the command line

19 Open a new tab in the terminal window and label as **DAS1**

20 From the **DAS1** window, SSH into DAS1 by typing

## **> ssh -Y root@das1**

21 In the terminal window for **DAS1**, type

## **> cd /home/rosa/bin**

22 Now start the camera interface by typing

## **> ./camera.sh**

This command can also be called if you are not currently in the /home/rosa/bin directory by typing

## **>/home/rosa/bin/camera.sh**

23 Check to see if the camera interface is running by typing

## **> ps –u root**

- 24 Towards the end of the list a programme entitled **Camera** should be listed. If this is not seen, repeat points 22 & 23. The ps -u root command can be called from any directory.
- 25 Check there is adequate room for data storage by typing **> df –h /data/das1/rosa**
- 26 To remove previously recorded (and saved to tape) data, type

## **> rm –f /data/das1/rosa/\*.fit**

for individual files or, alternatively, if deleting directories type

## **> rm -rfv /data/das1/rosa/directory\_name**

Make sure your data is backed up elsewhere *before* running these commands!

- 27 Repeat points 19 26 for each of the cameras (DAS2, DAS3, DAS4, DAS5, DAS6) which the observer wishes to use
- 28 Start **Firefox** from the desktop menu
- 29 The homepage of Firefox should be **http:/localhost/**
- 30 Please give adequate time to load GUI interface (up to 10 mins)
- 31 Enter each of the web pages for camera setup insuring to turn the camera cooler on for each connected camera (desired temperature of -75)
- 32 Modify the exposure times for each of the cameras depending on light levels and seeing conditions - see the **Quick Look** section for instructions on how to do this.
- 33 Modify the parameters on the main Timer page see the **Timer** section for details on how to do this.
- 34 Verify the Timer demon is running by typing in the **GATEWAY** terminal

# **> ps –ef | grep Timer**

35 If the Timer demon is running correctly then

*apache /home/rosa/bin/Timer –demon* 

should be shown on screen. If not, then close Firefox and repeat points  $28 - 34$ 

36 Click on **Start Observing** to begin data acquisition

# **C. Power down procedure**

- 1 Turn the cooler off on each camera from the Camera GUI
- <sup>2</sup> Stop the camera programme in each **DAS** (**<sup>1</sup>** to **6**) window by typing **> killall -9 Camera**
- 3 In each of the **DAS** (**1** to **6**) windows, power off each PC by typing

#### **> poweroff**

- 4 Wait for each DAS computer to switch off then disconnect the camera to PC cable
- 5 Disconnect the camera cooler power lead
- 6 Double click the **ctrl** key and select *SPARE*
- 7 Log into *SPARE* as **root** using the password detailed in **B.10**
- 8 Power off the *SLAVE* by typing

#### **> poweroff**

- 9 Double click the **ctrl** key and select *MASTER*
- 10 Log into *MASTER* as **root** using the password detailed in **B.10**
- 11 Power off the *MASTER* by typing

#### **> poweroff**

- 12 Double click the **ctrl** key and select *GATEWAY*
- 13 From the menu click on **Log Out**
- 14 Power off the *GATEWAY* by typing

#### **> poweroff**

- 15 Once everything is powered off, switch the main circuit breaker to the **OFF** position
- 16 Disconnect the thick grey 208V power cable

## **D. Quick Look:**

1 To quickly examine images acquired during an observing run first find the file you wish to open by typing (e.g. from **DAS1** window)

#### **> cd /data/das1/rosa**

- 2 From here locate the appropriate .fit file (they will have a time and date stamp)
- 3 Open the **Fits Viewer** tool by typing **> /root/fv/fv**
- 4 Locate and select the required .fit file (if testing exposure times then it is likely to be the most recent file)
- 5 Select any one of the list of images that appears in the file, except the first one (The first one contains only header information).
- 6 When the image appears, move the mouse cursor over it and observe the pixel count. Ideally it should be between about 2500 and 8000. Selecting a linear colour scale from the colour menu, rather than the default logarithmic scale can bring out more detail.
- 7 Adjust camera exposure time to alter pixel counts as needed. The relationship for most wavelengths is roughly linear meaning that if you have, say, half the counts you need then you should double the exposure time. Always ensure that cameras 5  $\&$  6 (if looking through the UBF) have the same exposure times.
- 8 Sometimes, even if the exposure time is long, the Fits Viewer image will have a very low pixel count, approximately equal to a Dark. If this happens, first check that you have not accidentally got "dark" selected in

the camera setup page. If this is the case then select "normal" and try again. If this does not work then try to increase the exposure time and saturate the camera. Take another data burst and then return the exposure time to normal. The CCDs sometimes need a bit of a wake up call...If it still does not work, try restarting the **Firefox** GUI and the camera.

9 IDL has also been installed on the *GATEWAY* but should not be run while acquiring data. The gateway cannot handle the CPU load.

#### **E. Observing:**

- 1. Once camera exposure times have been established but before observing can begin, a check needs to be made to ensure that the time between trigger pulses reaching each camera is greater than the camera exposure time.
- 2. The time between each trigger pulse received at each camera is calculated as follows: Pulse Time = 1 / (Master Frame Rate / Divider) For example, if the Master Frame Rate is 25 FPS (frames per second), and the divider is 10, then pulse time will be 400 ms. This camera must therefore have an exposure time that is less than 400 ms in order to make observations simultaneously with the others.
- 3. If the highest Divider available (10) is not enough to increase the trigger pulse time to more than the exposure time then you will need to drop the Master Frame Rate. Typically cameras observing at CaK and Halpha wavelengths require the longest exposures so perform this calculation for them first.
- 4. Try and maximize the number of exposures taken per second by each camera without breaking the condition specified in point 1. See Figure 1 for control details on the Timer screen.
- 5. It is also good practice to leave a little overhead time between trigger pulses and camera exposure times. E.g. If the Pulse Time is 400 ms then set the camera exposure to something like 380 ms, provided pixel counts remain satisfactory.
- 6. Once Dividers are set, point each camera to the relevant Divider (up to 4 different Divider values can be selected at once).
- 7. Observing can now begin. On the Timer screen, you can either select a fixed time for which the observation is to run, or just leave all the time and frame number values as 0 and the observation will run freely until it is either stopped by the user or the memory capacity on the DAS's are reached.
- 8. Whilst observing it is a good idea to keep an eye on disk usage. This can be done by going to the data directory (cd /data/dasX/rosa/) and typing:

Look for the drive marked something like /data/export/ and used capacity and remaining capacity should be displayed. Bear in mind that the faster the Master Frame Rate settings the faster the drives will fill up.

- 9. Once primary observations are finished (i.e. click "Stop Observing") a series of flat fields and dark images need to be taken for image reconstruction purposes.
- 10. Go to the camera set up screens for each camera and select the Flat or Dark as appropriate. Remember to switch between them when transferring from dark mode to flat mode to normal etc.
- 11. ROSA .fit image files contain 256 individual frames and we normally take at least 5 .fit files full of Flat field data (i.e. > 1280 frames - see frame count on each camera when observing) and at least 3 .fit files full of Dark data (i.e. > 756 frames). It is very important that the exposure times used for the Flat and Dark images are the same as the ones used during the normal observing run.
- 12. If a separate series of observations is to be taken in which the exposure times for the cameras must be changed, then a separate set of Flats and Darks are required at the new exposure times.
- 13. At the end of the day, a single .fit image file (i.e. > 256 frames) needs to be taken using the Air Force focusing target, the spot grid and line grid, for image alignment purposes.

Please send any comments/suggested additions to *d.jess@qub.ac.uk*, *damian.christian@csun.edu* or *p.keys@qub.ac.uk*.